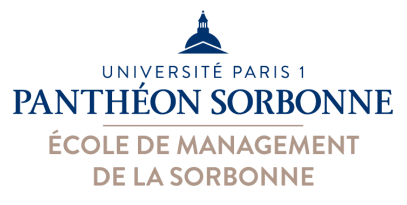

## **Fiche de TD VBA**

L'objectif de cette fiche est de faire un rappel (voire une présentation rapide) du langage de programmation VBA et de son usage sur des documents Excel et Access. Pour rappel, VBA (*Visual Basic for Applications*) est à la fois un langage de programmation et un environnement d'exécution attachés aux documents MS Office (Word, Excel, Access…). Il nous permet d'enrichir les documents Office avec un comportement dit actif, tels que des vérifications ou l'automatisation d'un traitement. Les documents deviennent ainsi plus dynamiques, pour devenir presque des véritables applications.

### **Démarrage**

Pour commencer, il faut d'abord comprendre en quoi VBA peut nous être utile. VBA se positionne dans la suite logique des « *macros* ». Les *macros,* qui sont prises en charge par les documents aux formats **.***xlsm***, .***accdb* ou encore .*docm*, représentent une suite d'opérations réalisées de manière séquentielle. Lorsqu'on exécute une macro, celle-ci reproduit un ensemble d'actions enregistrées préalablement. Or, l'enregistreur de macro ne peut enregistrer que des suites d'actions (qu'il traduit d'ailleurs en VBA). Dès qu'il faut faire un traitement un peu plus complexe (des vérifications sur un ensemble de données, par exemple), il faut passer au VBA, car les macros ne pourront pas enregistrer tous les traitements.

Pour faire de VBA, il faut avoir accès à son **environnement de programmation**, nommé VBE, qui est intégré aux applications MS Office. Dans Access, c'est facile, le bouton d'accès à l'environnement VBE est déjà disponible sur l'onglet « Outils de base de données », illustré ci-dessous.

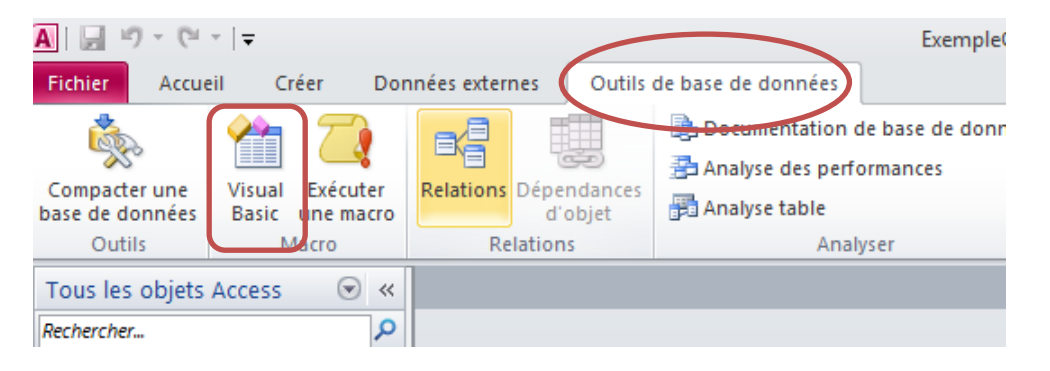

Sur Excel, il faut d'abord rendre visible l'onglet **« Développeur »** sur le ruban, pour qu'on y trouve le bouton d'accès à l'environnement (« Visual Basic »).

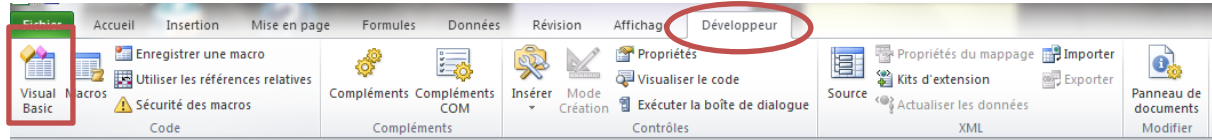

# UNIVERSITÉ PARIS 1 **PANTHEON SORBONNE**

**ÉCOLE DE MANAGEMENT DE LA SORBONNE** 

#### *Activité*

Ouvrir Excel, aller sur les « Options »  $\rightarrow$  « Personnaliser le Ruban » et cocher la case « Développeur », comme l'illustre la figure ci-contre :

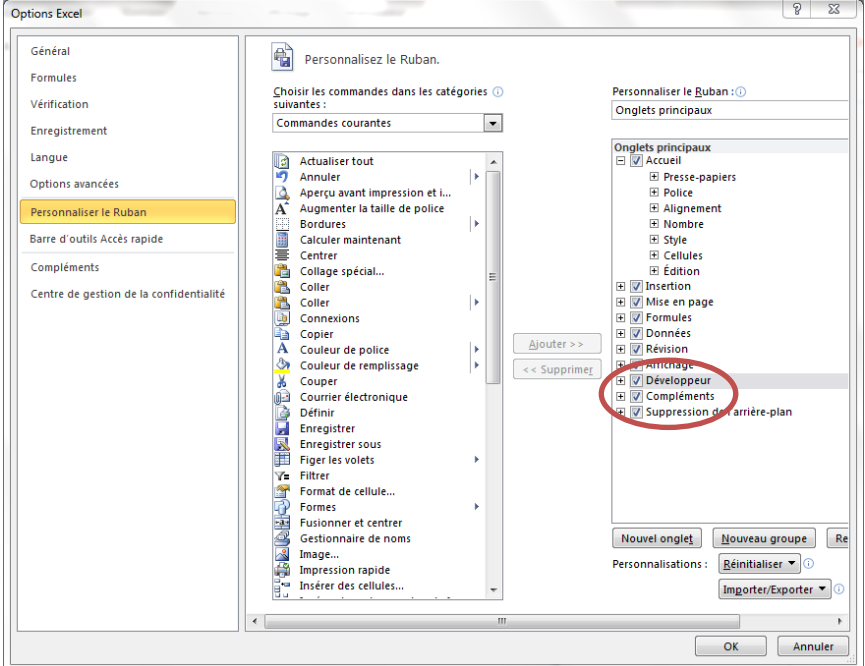

Une fois visible l'onglet « Développeur », ouvrir l'environnement VBE en cliquant sur le bouton « **Visual Basic** ». L'environnement ci-dessous devient alors visible.

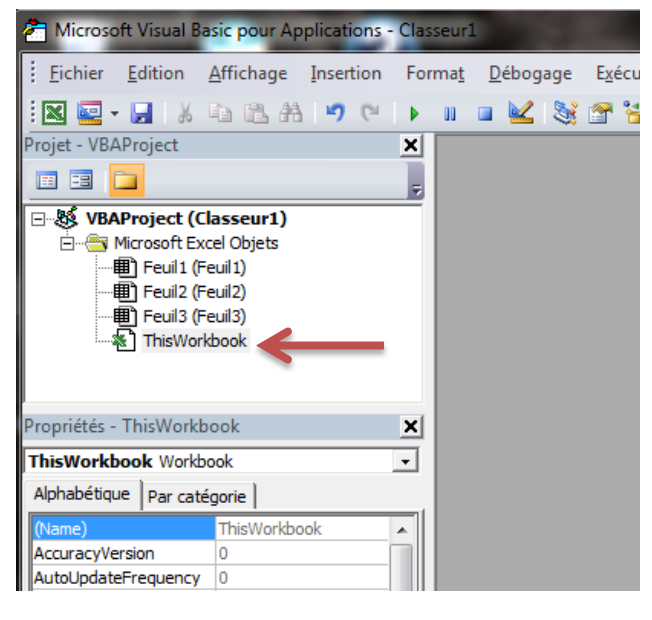

Maintenant, nous allons créer notre premier « code » VBA. Nous allons programmer un petit message de **bienvenue** qui s'affichera lorsqu'on **ouvre le fichier Excel**. Pour ce faire, il nous faudra donc programmer **l'événement « Open »** de notre classeur.

Dans l'environnement VBE, faire un double click sur le module « **ThisWorkbook** ». Dans la fenêtre que s'ouvre, sélectionner « **Workbook** » dans le premier menu déroulant, et « **Open** » sur le second (normalement, Excel fera cela pour vous). Dans ce deuxième menu, vous trouverez tous les **évènements** auxquels peut répondre l'objet *Workbook*.

Une fois sélectionné l'événement « Open », l'environnement vous remplira déjà le début de votre code,

avec la déclaration de la procédure (*Private Sub Workbook\_Open()* **…** *End Sub*). Il nous reste qu'à la remplir.  $\odot$ 

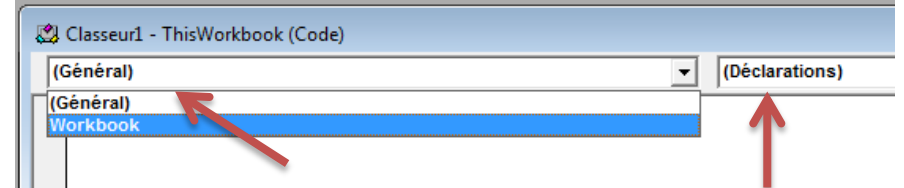

Pour ce premier exemple, nous allons utiliser une fonction offerte par VBA appelée **MsgBox**. Celle-ci permet d'afficher des fenêtres de dialogues de différents types (simples, avec deux boutons OK et Cancel, etc.), en fonction des paramètres qu'on lui donne. On l'utilisera dans sa version la plus simple, avec juste un

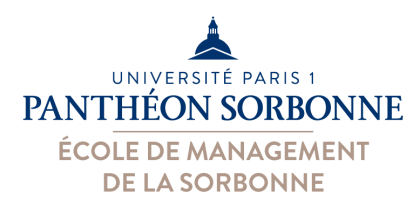

message à afficher. Nous allons donc taper la ligne ci-contre dans notre **procédure Sub** comme l'illustre la figure ci-dessous :

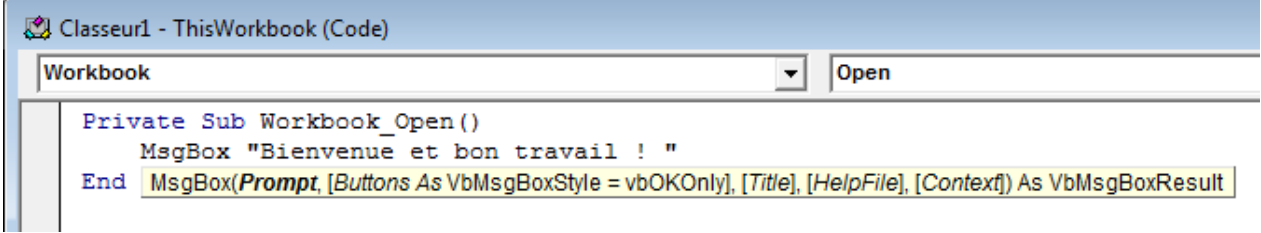

### Il nous reste qu'à **enregistrer** notre document **(attention au format : il doit être au format .xlsm)**, **refermer**

l'environnement VBA et le classeur, et le **rouvrir** pour voir si notre événement va bien marcher (s'il va bien se déclencher à l'ouverture du classeur). Lors de l'ouverture du document, Excel nous demandera si on veut « **activer le contenu** » (figure ci-dessous), c'est-à-dire, autoriser les macros et le contenu VBA du document (à faire uniquement avec les documents dont on connaît la provenance). Une fois autorisé le contenu, nous devrons voir l'exécution de notre événement « Open ».

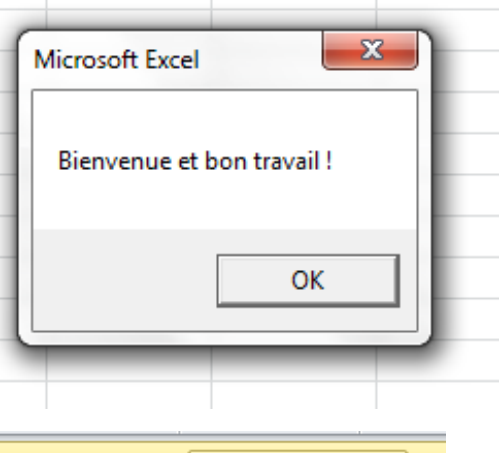

 $\Box$ Avertissement de sécurité Du contenu actif a été désactivé. Cliquez pour plus d'informations. Activer le contenu

## **Exercices VBA sur Excel**

### **1) Améliorer l'exercice précédent, en ajoutant au message affiché le nom du document ouvert.**

Pour réaliser cet exercice, nous allons manipuler l'objet **ThisWorkbook**, qui représente le classeur ouvert, et plus précisément, sa propriété « **Name** » : **ThisWorkbook.Name.** Utiliser les astuces de concaténation et de nouvelle ligne (voir section *« Bon à savoir* » en fin du document) pour ajouter le nom du document au message. Utiliser le bouton « exécuter » pour tester votre code.

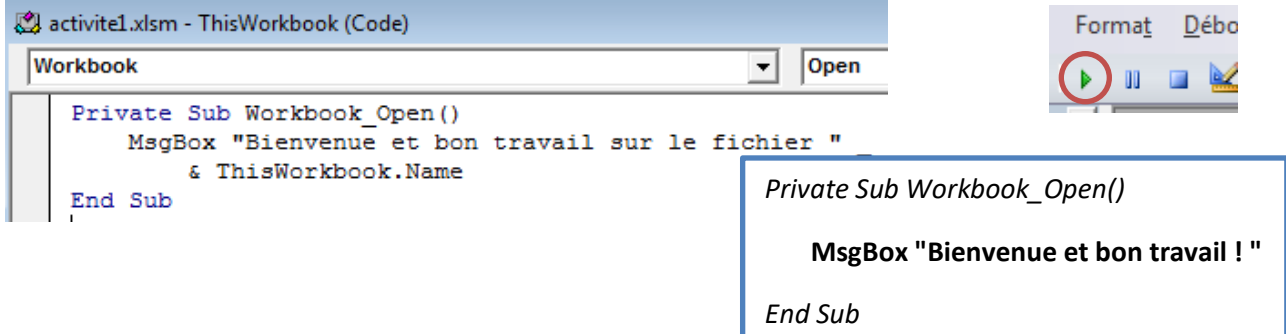

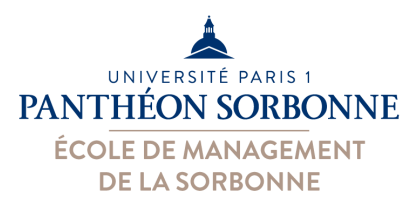

### **2) Améliorer encore plus le code précédent, en ajoutant au message le nom de feuille active.**

Lorsqu'on ouvre un classeur, la feuille active est accessible à travers l'objet **ActiveSheet**, appartenant à **ThisWorkbook**. Nous allons, à nouveau, utiliser la propriété **Name**, cette fois pour l'**ActiveSheet**. Tester votre code à l'aide du bouton « exécuter ».

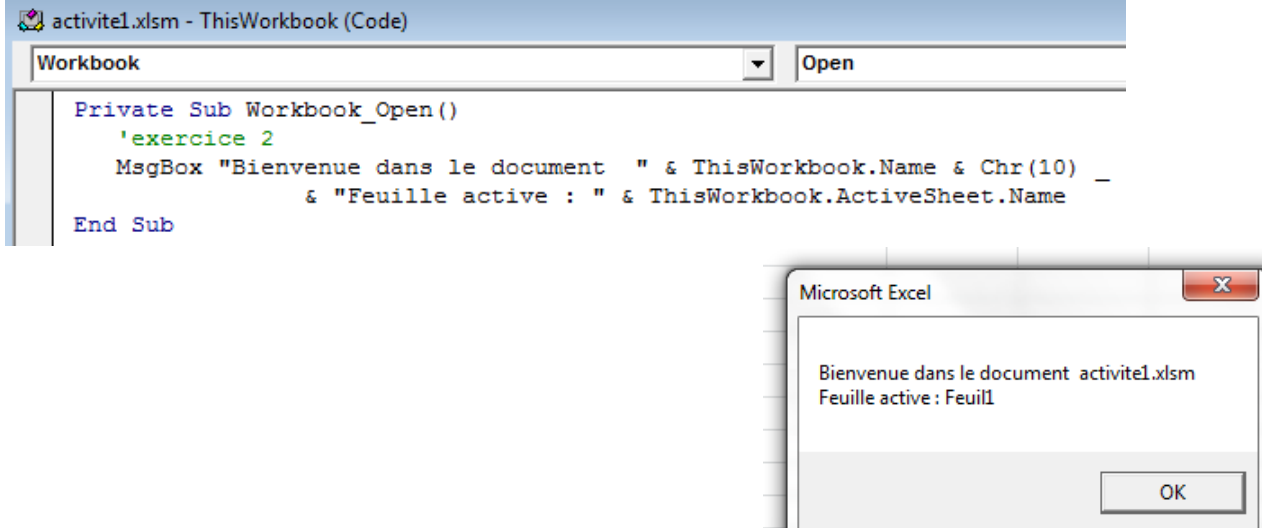

### **3) Construire une fonction qui retourne la date de demain.**

Afin de construire notre première fonction, nous allons d'abord ajouter un **nouveau module** à notre projet VBA (menu « **insertion** » ou click droit sur VBAProject comme l'illustre la figure ci-dessous). A l'intérieur de

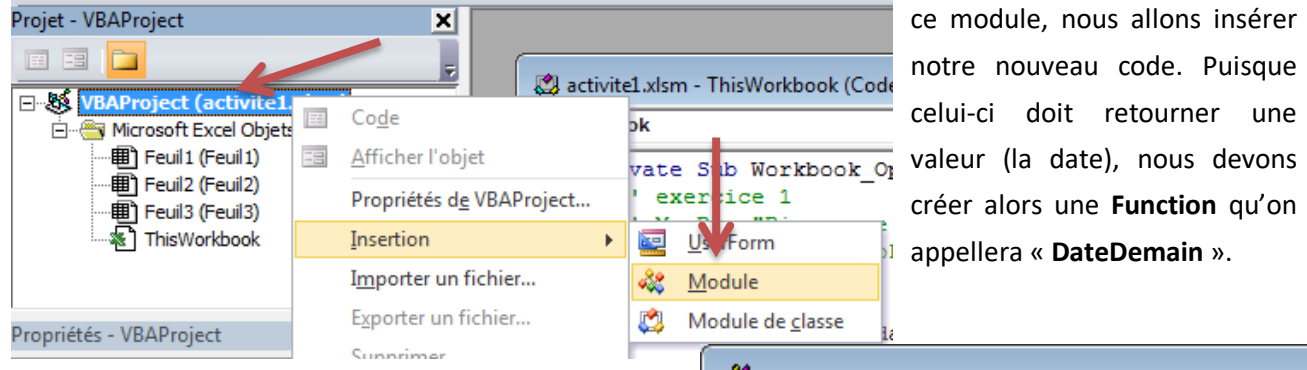

Afin d'obtenir la date de demain, il faut d'abord trouver celle d'aujourd'hui. Pour cela, nous allons faire appel à la fonction « **Date** » de VBA, dont la valeur nous garderons dans une variable nommée « **auj** » de type activite1.xlsm - Module1 (Code)

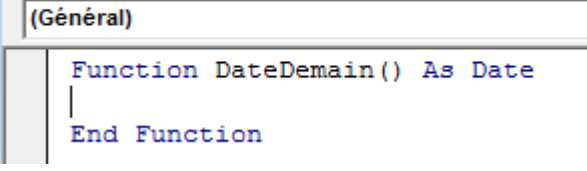

« **Date** » (comme nous avons vu en cours). La date de demain devient donc « **auj + 1** ». Sachant que la valeur que retournera une fonction correspond à la valeur de la variable de même nom que cette fonction, il nous reste donc à indiquer : « **DateDemain = auj + 1** » (voir figure ci-dessous).

### UNIVERSITÉ PARIS 1 **PANTHEON SORBONNE**

# **ÉCOLE DE MANAGEMENT**

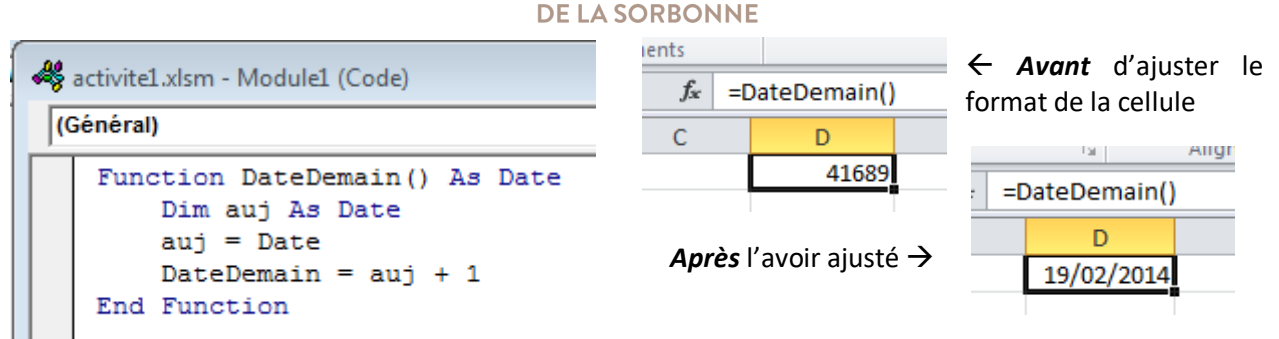

Maintenant que nous avons notre fonction, il suffit de l'utiliser dans notre classeur. Ajouter donc la formule « **=DateDemain()** » dans une cellule du classeur pour utiliser votre fonction. **Attention** : n'oubliez pas de **formater votre cellule** en tant que **date**, sinon la cellule présentera la date sous sa forme « numérique » (c'est-à-dire, le nombre de jours écoulés depuis 1/1/1970).

### **4) Construire une fonction qui vérifie si une année (passée en paramètre) est bissextile ou non.**

Pour faire cet exercice, nous allons d'abord remplir une colonne de notre classeur avec des années : 2000, 2001, 2002… 2015. Puis, nous allons construire notre fonction, qu'on nommera « **EstBissextile** ». L'idée ici est de recevoir en **paramètre** un numéro correspondant à une année (**annee As Integer**) et donc de

répondre si oui ou non cette année est bissextile (retour « **As Boolean** »).

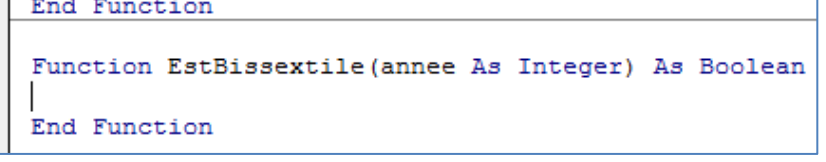

En principe, on dit qu'une année est bissextile si elle est divisible par 4. En d'autres termes, si le reste de la division de l'année par 4 est zéro, l'année est bissextile. Sinon, elle ne l'est pas. Nous avons donc deux étapes à réaliser : d'abord récupérer le reste de la division, puis vérifier si celui-ci est égale à zéro ou non.

Nous pouvons réaliser la première étape grâce à l'opérateur « **Mod** » : l'opération « **annee Mod 4** » nous donnera comme résultat le reste de la division, qu'on pourra stocker dans une variable.

**Dim** *reste* **As** *Integer reste* **=** *annee* **Mod** *4*

Pour tester si le reste est égal à 0, il nous faut réaliser une instruction conditionnelle « **If… then… else** », que nous avons vu en cours. Enfin, comme pour l'exercice précédente, le résultat de la fonction (**True** si l'année est bissextile, **False** sinon) doit être gardé dans une variable du même nom de la fonction

(**EstBissextile** dans notre cas).

Maintenant que notre fonction est prête, on va l'utiliser pour vérifier les valeurs des années sur notre classeur.

```
Function EstBissextile (annee As Integer) As Boolean
    Dim reste As Integer
    reste = amnee Mod 4If reste = 0 Then
       EstBissextile = True
    Flse
       EstBissextile = False
    End If
End Function
```
# UNIVERSITÉ PARIS 1 **PANTHEON SORBONNE**

ÉCOLE DE MANAGEMENT **DE LA SORBONNE** 

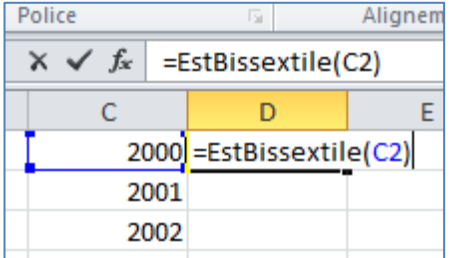

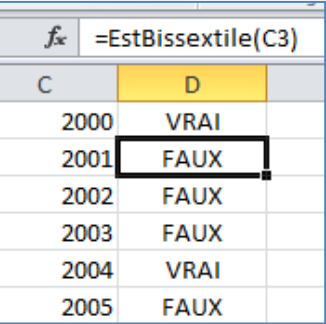

# **5) Améliorer l'exercice précédent pour prendre en considération les exceptions : les années divisibles par 100 et pas par 400.**

L'algorithme que nous avons utilisé dans l'exercice précédent comporte une faille : les années divisibles par 4 et par 100 ne sont pas tous bissextiles. Par exemple, l'année 1900 ou l'année 2100 : toutes les deux sont divisibles par 4 (1900 ÷ 4 = 475) et par 100 (1900 ÷ 100 = 19), mais elles ne sont pas bissextiles. Pour qu'une année divisible par 4 et par 100 soit bissextile, elle doit être aussi divisible par 400. Nous devons donc ajouter des tests supplémentaires, comme l'illustre le diagramme d'activités ci-contre. *A vous de jouer !* J

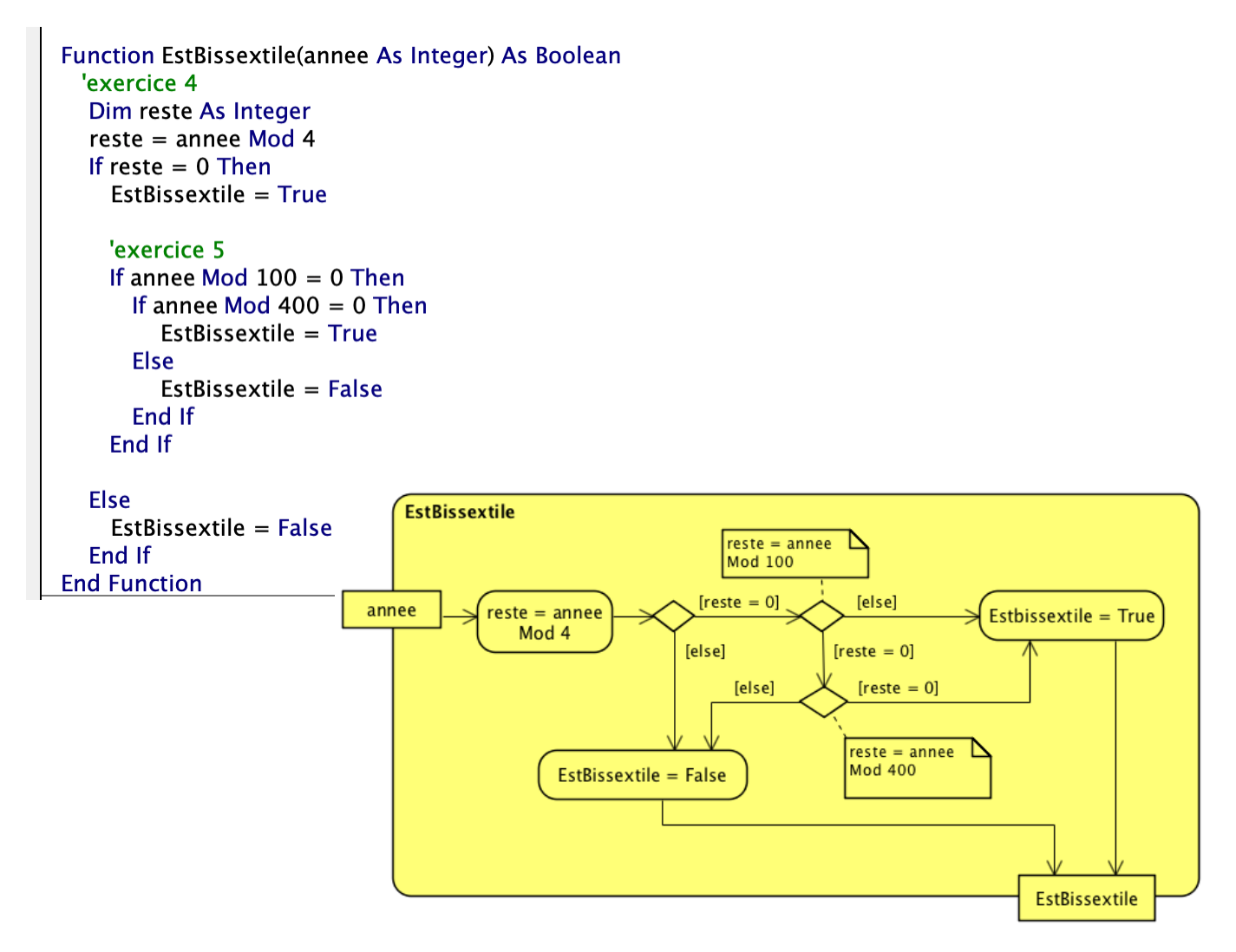

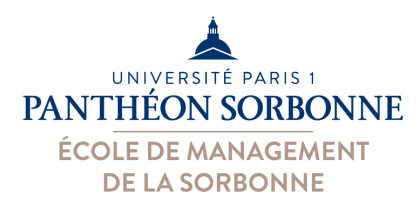

**6) Créer une fonction capable de compter combien d'années bissextiles existent dans un ensemble de cellules contentant des années.** 

L'objectif de cet exercice est de pouvoir parcourir un ensemble de cellules contentant des années et de compter combien, parmi ces années, sont bissextiles (à l'aide de notre fonction *EstBissextile*). Pour le faire, nous aurons besoin de connaître l'ensemble de cellules à parcourir. Il nous faut donc un objet **Range** en paramètre, lequel va nous indiquer quelles cellules nous allons regarder.

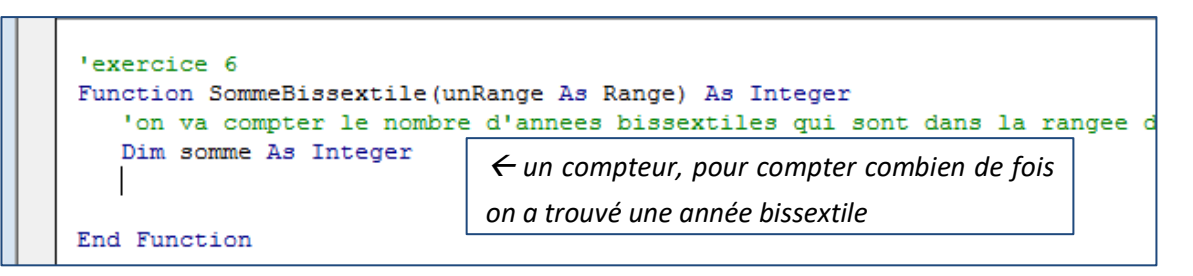

Ensuite, il va falloir parcourir chacune de ces cellules à l'aide d'une boucle. Dans VBA, les boucles de type « **For Each … Next** », vues en cours, permettent de parcourir un à

un les éléments appartenant à un ensemble (une collection, par exemple). On va donc pouvoir l'utiliser pour regarder une par une de nos cellules.

**For Each** *cel* **In** *unRange*

**Next**

Pour chacune des cellules, on va devoir vérifier, à l'aide d'un « **If … Then** », si la valeur de la cellule est Bissextile ou non, à l'aide de la fonction que nous avons fait précédemment. Si c'est bien le cas, on incrémente notre compteur (**somme = somme + 1**). Une fois terminée la boucle, le compteur contiendra combien de fois on a trouvé une année bissextile. Nous n'avons qu'à retourner la valeur enregistrée sur le compteur (**SommeBissextile = somme**).

```
'exercice 6
Function SommeBissextile(unRange As Range) As Integer
  'on va compter le nombre d'annees bissextiles qui sont dans la rangee
  Dim somme As Integer
  Dim cel As Range
   'pour chaque cellule dans le range
   For Each cel In unRange
       'si elle est bissextile, on la somme
       If EstBissextile(cel.Value) Then
          somme = somme + 1End If
  Next
   SommeBissextile = somme
End Function
```
Puis, il nous reste que tester notre nouvelle fonction sur une rangée de cellules de notre tableur.

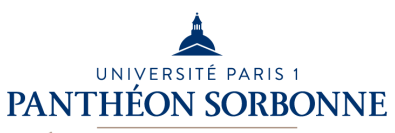

### ÉCOLE DE MANAGEMENT **DE LA SORBONNE**

 $\overline{a}$ 

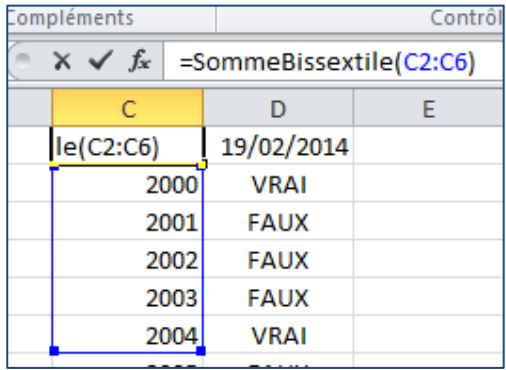

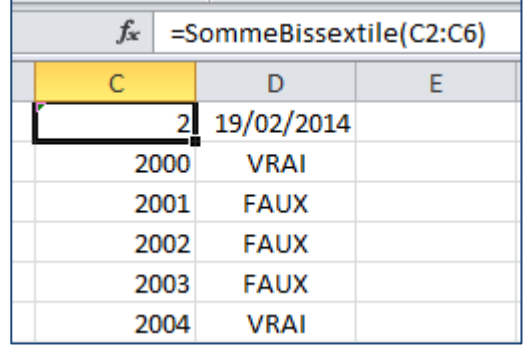

L

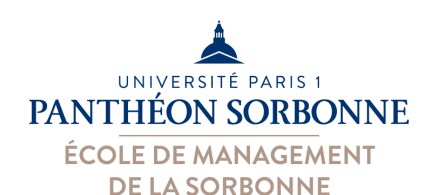

# **Bon à savoir**

### *Explorateur d'objets*

Lorsqu'on veut trouver un objet et savoir ses propriétés et opérations, on peut utiliser l'explorateur d'objets. Celui-ci permet de rechercher un objet ou classe par son nom et indique les propriétés et opérations disponibles pour un objet sélectionné.

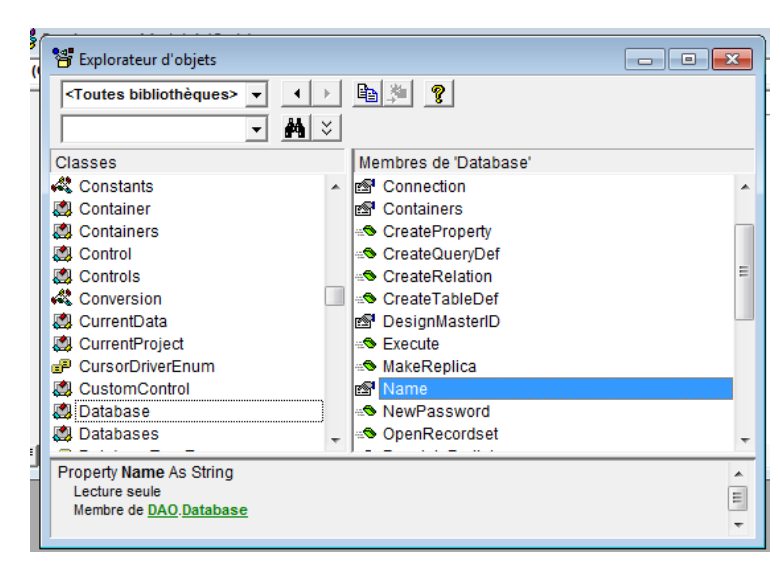

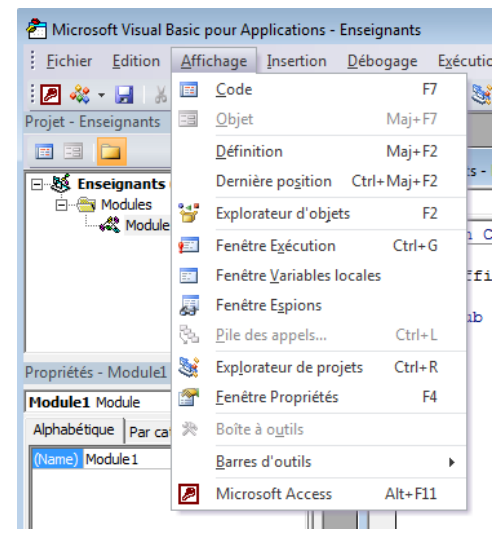

### *Concaténation et nouvelle ligne*

Toutes les commandes VBA doivent entrer dans une seule ligne, ce qui n'est pas très pratique lorsqu'on a une ligne de code trop

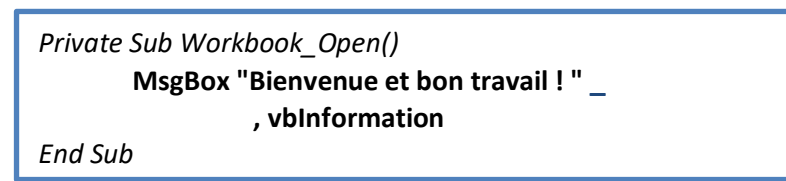

longue. Afin de pouvoir « casser » la commande en plusieurs lignes, on va utiliser le caractère « **\_** ».

Inversement, si on souhaite regrouper (concaténer) plusieurs chaînes de caractères dans une seule (par exemple, dans un message pour un MsgBox), on va pouvoir utiliser le caractère « **&** », comme ici :

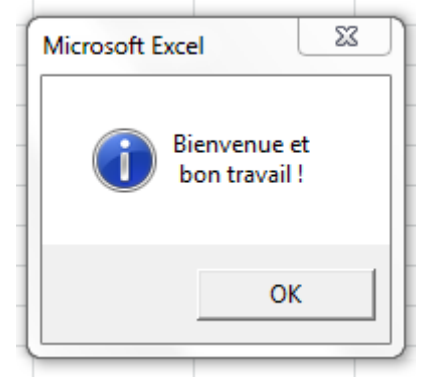

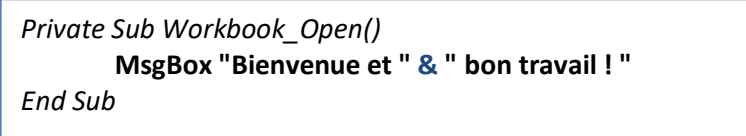

Enfin, si on souhaite ajouter à une chaîne de caractère une nouvelle

ligne pour qu'elle soit affichée (dans une MsgBox, par exemple),

on peut utiliser la fonction « **Chr(10)** » :

```
Private Sub Workbook_Open()
        MsgBox & Chr(10) _
           & " bon travail ! " _
           , vbInformation
End Sub
```
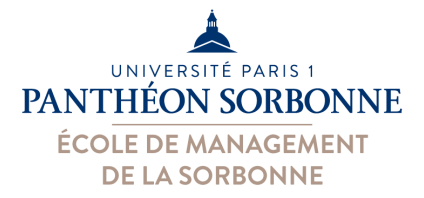

### *Déclaration d'une variable*

Afin de déclarer une variable dans un code VBA, il suffit d'utiliser le mot clé « **Dim** ». On peut lui associer, à l'aide du mot clé « **As** », un type de donnée (*String, Date, Integer*…) ou une classe (*Range, RecordSet*…).

Dans ce dernier cas, notre variable garde, en réalité, un objet.

d'un objet, l'attribution se fait à l'aide du mot clé « **Set** ».

Une fois, la variable déclarée, on peut lui attribuer une valeur à l'aide de l'opérateur « **=** ». **Attention**, par contre, s'il s'agit  $i = 1$  **Dim** *i* **As** *Integer* **Dim** *cellule* **As** *Range*

**Set** *cellule= Worksheets("Feuil1").Cells(1, 1)*

### *Obtenir le contenu d'une cellule*

On peut accéder à n'importe quelle cellule dans un classeur à l'aider des collections. La collection **Worksheets** permet de retrouver les feuilles de calcul par leur nom (ou position, à compter à partir de 1),

alors que l'objet **ActiveSheet** nous offre la feuille active.

A partir d'un objet **Worksheet**, on peut récupérer

Dim *feuille As* **Worksheet Set** *feuille =* **Worksheets***("Feuil1")*

n'importe quelle cellule (ou plage de cellules), grâce à la collection **Cells,** ou encore l'opération **range**(). Une cellule (ou plage de cellule) va donc être représentée par un objet **Range**, pour lequel on peut solliciter

sa valeur avec la propriété Value, ou encore modifier ses propriétés graphiques.

MsgBox *cellule.***Value** *cellule.***Font.Bold = True** *cellule.***Font.Size = 14**

Dim *cellule As* **Range Set** *cellule = feuille***.Cells(***"A1"***) Set** *cellule =* **ActiveSheet.Cells***(1,1)*

Dim *cellule As* **Range** Set *cellule* = **ActiveSheet.range(***"A1 :B1")*